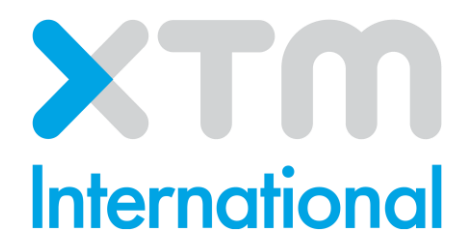

# Installing XTM Connect for AEM **Manual**

Published by XTM International Ltd.

© Copyright XTM International Ltd. All rights reserved. No part of this publication may be reproduced or transmitted in any form or by any means, including photocopying, without prior written consent of XTM International Ltd.

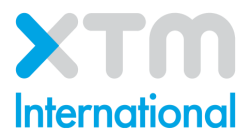

XTM-International Ltd, PO Box 2167, Gerrards Cross, SL9 8XF, UK Tel.: +44 (0)1753 480479 email: sales@xtm-intl.com [https://www.xtm.cloud](https://xtm.cloud/)

# Software Requirements

- AEM Product Version 6.1, 6.2, 6.3, 6.4, 6.5
- Access to XTM server and API

## **Installing XTM Connect for AEM**

- 1. Obtain the XTM Package
- 2. Upload the Package
- 3. Install the Package
- 4. Creating an XTM Cloud Service Configuration

To make the installation process as smooth and quick as possible please see the step by step guide below.

### **1. Obtain the XTM Connect Package from XTM Support**

The package can be obtained from the XTM Support Team [\(support@xtm.cloud\)](mailto:support@xtm.cloud).

# **2. Upload the XTM Package**

When you receive the installation package from the XTM Support Team, you need to upload it to AEM from your file system.

- a) Log in to your AEM instance and navigate to Tools › Deployment › Packages:
- b) Click Upload Package, then Browse, and find the package to upload. You can type the name into the dialogue box.
- c) Click ok to upload the package
- d) The package will appear on the Package Manager list.

## **3. Install the XTM Package**

Once the package has been uploaded, it needs to be installed to be available to AEM. To install the package:

a) Go to Tools -> Deployment -> Packages.

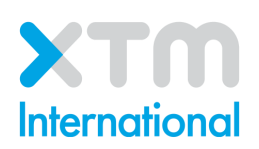

- b) Click the Install button to the right of the package that has not been installed
- c) A pop-up window opens prompting you to start the installation.
- d) The package is now installed and ready for use.

#### **4. Creating an XTM Cloud Service Configuration**

With the XTM Connect - AEM package installed, the next step is to create a cloud configuration for the installed connector. To do this you will need your credentials to log into XTM. You can create as many cloud configurations as you need for the connector.

For demonstration purposes, the configuration path used is conf-> We.retail, but additional folders with different configurations are available in AEM, e.g. conf->global.

To configure XTM Cloud Services:

- 1. Go to Tools -> Cloud Services -> Translation Cloud Services.
- 2. Go to *conf -> We.Retail*.
- 3. Click the Create button to open a pop-up window where you can create the translation configuration.
- 4. Select XTM Connector and enter the Title (name of the configuration shown in the AEM interface) and, optionally, Name (AEM internal name, do not use the space character).
- 5. Click Create to save your configuration and open the Edit Configuration window.
- 6. Specify XTM Translation Connector Settings:

**Web Service URL**: location of the XTM web service, e.g.: *https://api-test.xtm-intl.com/project-managerapi/services/v2/projectmanager/XTMWebService?wsdl*  **Company**: the company name provided in XTM **User Id**: XTM User's unique ID number **Password**: XTM user's password that will be used when interacting with XTM

- 7. Click Verify. If the connection is established, the Customer ID drop-down list will be populated with the Customers registered in XTM that the user has access to.
- 8. Select the XTM Customer under which AEM translation projects will be created in XTM. Once an XTM Customer has been selected, the Template drop-down list will be populated with XTM Project templates available for the selected XTM Customer.
- 9. Select a template to be used for the AEM projects created in XTM.

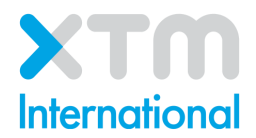

10.Click Save & Close

You are now ready to use XTM Connect. If you have any further questions please contact [support@xtm-intl.com.](mailto:support@xtm-intl.com)

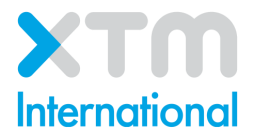

XTM-International Ltd, PO Box 2167, Gerrards Cross, SL9 8XF, UK Tel.: +44 (0)1753 480479 email: sales@xtm-intl.com [https://www.xtm.cloud](https://xtm.cloud/)